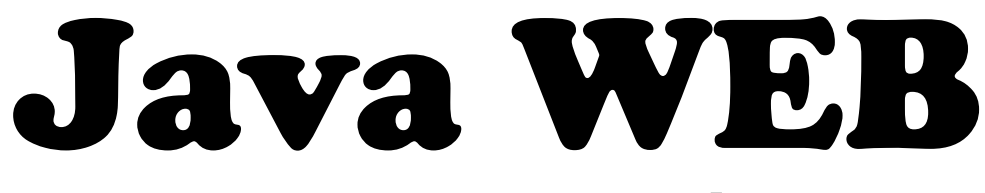

## **Java Enterprise Edition**

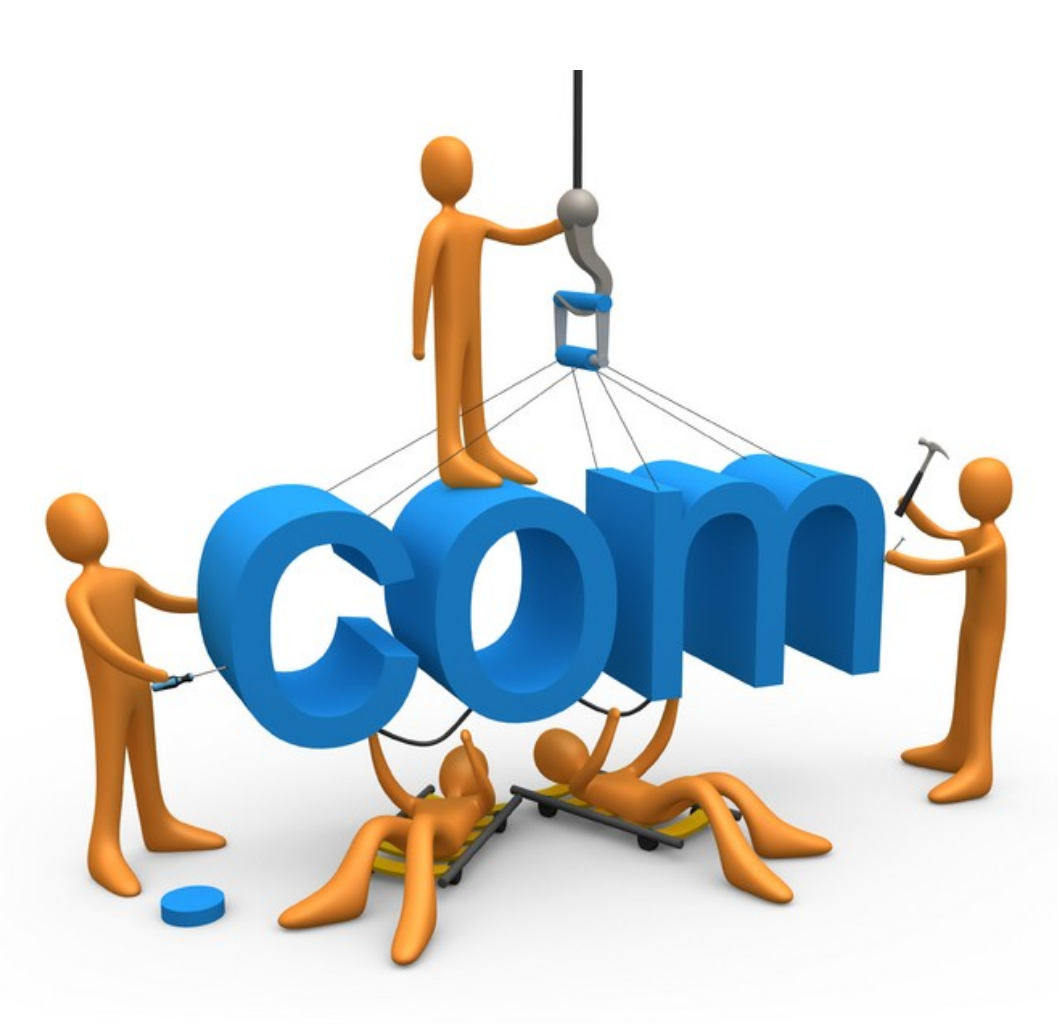

### **Tutorial 01**

# Eclipse com Tomcat

*© Fernando Anselmo, 2012*

#### Antes de Começar

Baixar o **Eclipse** em<http://www.eclipse.org/>e o **TomCat** em [http://tomcat.apache.org/,](http://tomcat.apache.org/) e instalá-los conforme as instruções que podem ser obtidas no site.

O **Eclipse** normalmente é reconhecido pelos nomes, ao invés do número, de suas versões. A versão *Indigo* é a **3.7**, sendo o última. As outras versões são: *Helios* (**3.6**), *Galileo* (**3.5**) e *Ganymede* (**3.4**). Baixe a versão: **Eclipse IDE for Java EE Developers**.

#### 1. Associar o Eclipse ao Tomcat

Após instalar o **Eclipse** e o **Tomcat**, siga os seguintes passos:

1. Abrir o **Eclipse**, se for a primeira vez a seguinte janela será mostrada:

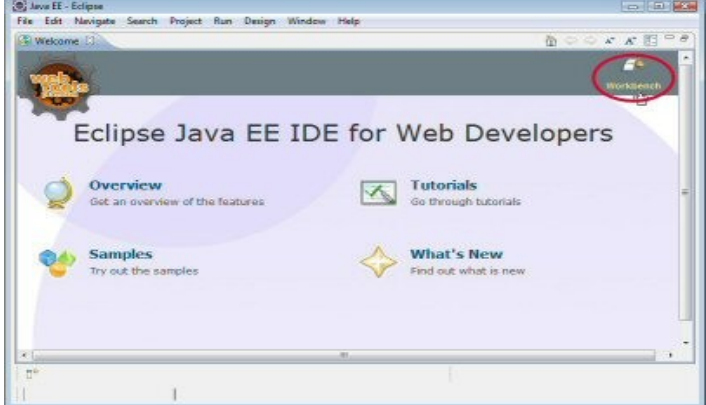

- 2. Selecionar **Workbench***.*
- 3. Verificar se a aba **Servers** está aberta, caso não esteja abra-a em "*Windows* | *Show Views* | *Servers*".
- 4. Pressionar com o botão direto do mouse na aba **Servers** e selecionar "*New* | *Server*", selecionar **Apache** e a versão do **TomCat** que foi instalada:

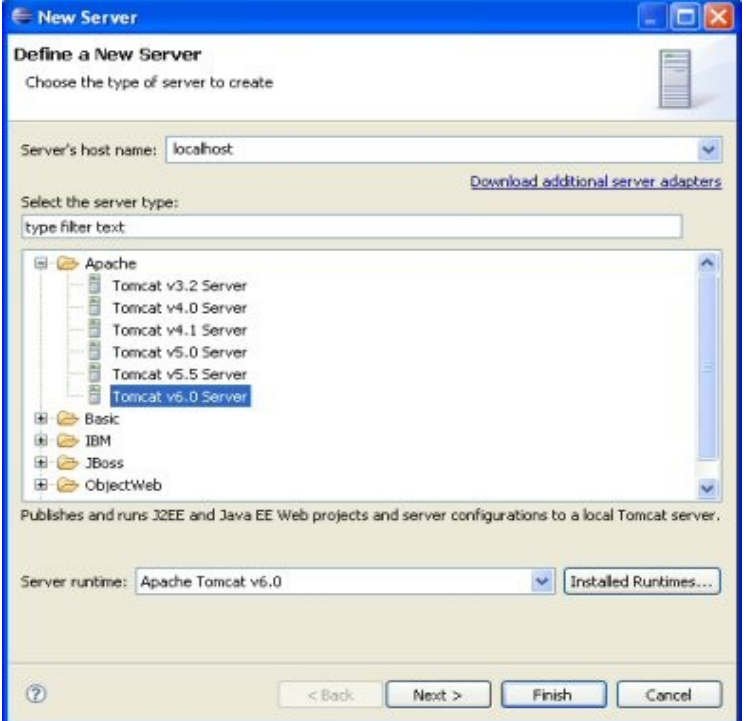

- 5. Pressionar o botão **Next** e selecionar qual o diretório foi instalado o **Tomcat**, e qual a máquina JDK do Java que deve utilizar e pressionar o botão **Finish**. Foi criado um servidor na aba **Servers**.
- 6. Pressionar o botão direito neste servidor e selecionar **Start**.

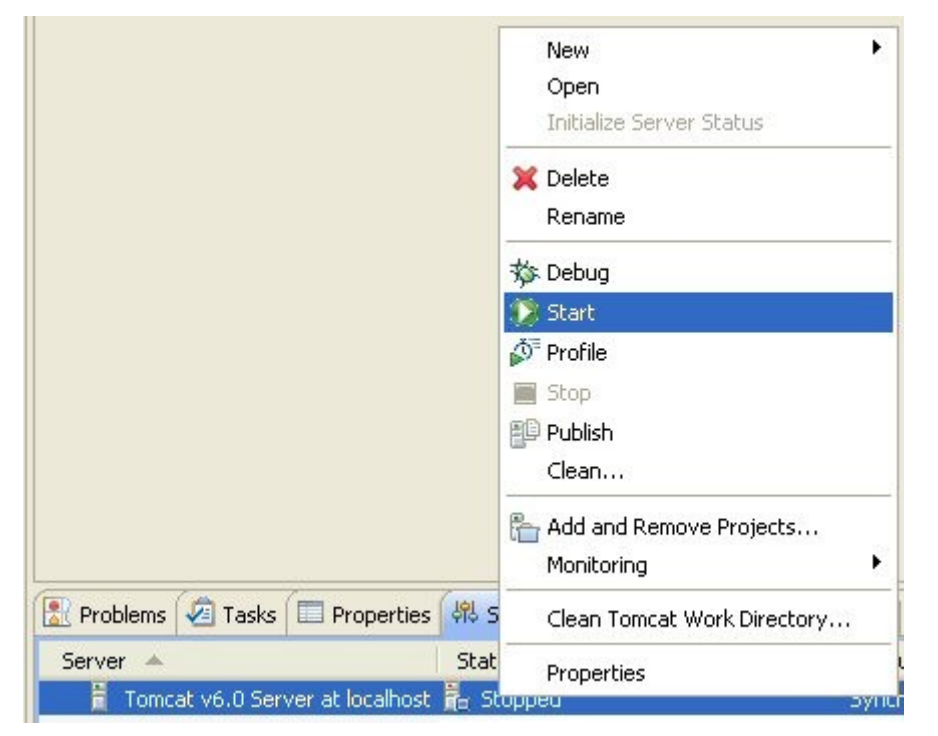

7. Abrir um navegador e digitar o endereço [http://localhost:8080/,](http://localhost:8080/) e a seguinte página será mostrada:

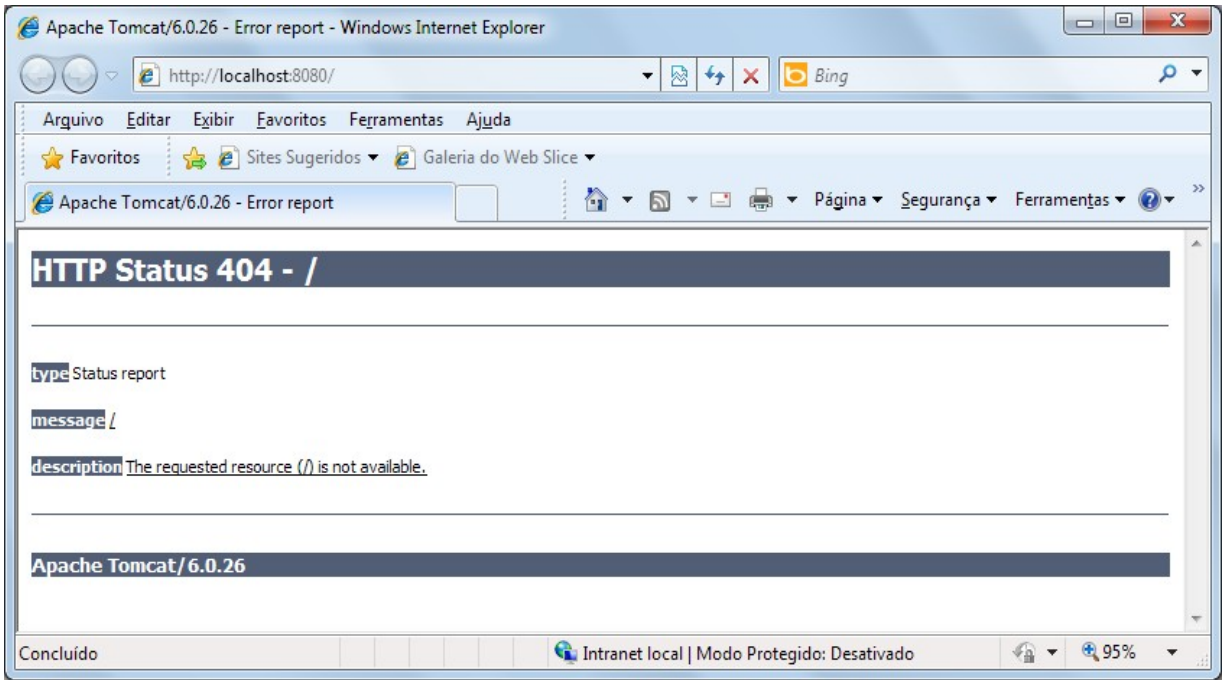

### 2. Criar um Projeto WEB

Siga os seguintes passos:

1. Criar um novo projeto Web no menu principal selecione "*File* | *New* | *Dynamic Web Project*".

- 2. Definir o nome do projeto, por exemplo: **primWeb**.
- 3. Na aba **Servers**, pressionar o botão direto do mouse e selecionar "**Add and Remove**"
- 4. Selecionar o projeto e pressionar o botão **Add** para passar de **Available** para **Configured**.

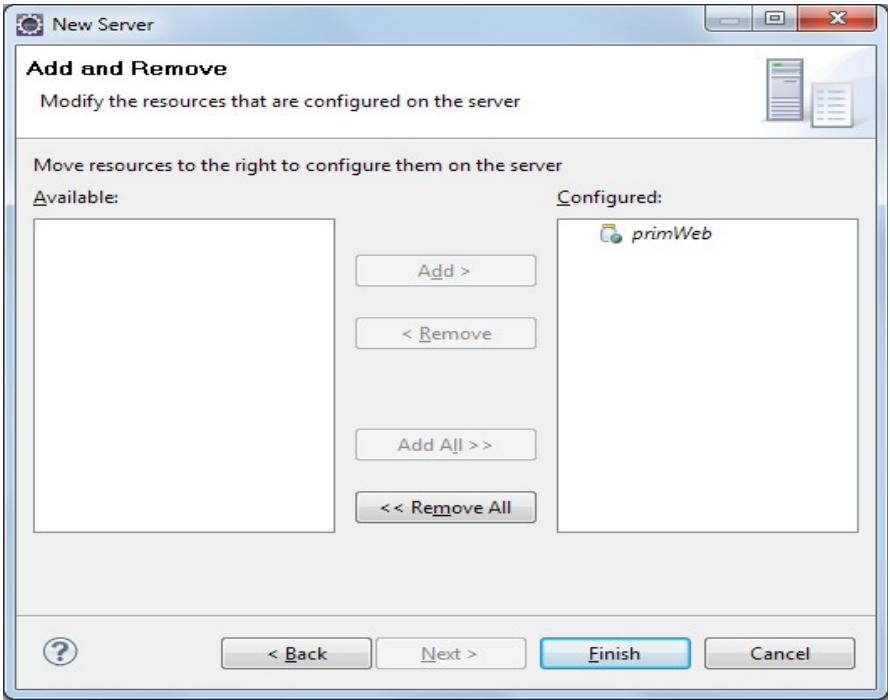

- 5. Pressionar o botão **Finish** e reiniciar o servidor (na aba **Server** pressionar o botão direito do mouse e selecionar **Restart**).
- 6. Criar uma página tipo JSP na pasta **WebContent** (nesta pasta pressionar o botão direito do mouse e selecionar "New | JSP File") com o nome "**index.jsp**".
- 7. Agora no navegador aponte para o seguinte endereço: http://localhost:8080/primWeb/ e uma página em branco será mostrada.

#### **3. Disponibilizando as bibliotecas para um Projeto WEB**

Alguns projetos podem necessitar de algumas bibliotecas (arquivos em formatos **.jar**) para realizar as mais diversas tarefas, por exemplo a **JSTL**, o Framework **Struts** ou mesmo o **Hibernate**. Então supomos que para um determinado projeto desejamos disponibilizar um conjunto de bibliotecas.

Neste exemplo, veremos como adicionar a biblioteca de conexão JDBC com banco MySQL (que pode ser baixada no endereço [http://www.mysql.com/downloads/connector/j/\)](http://www.mysql.com/downloads/connector/j/):

- 1. Pressionar com o botão direito no projeto e selecionar "*Build Path* | *Configure Build Path*".
- 2. Na aba **Libraries** pressionar o botão "**Add External JARs...**" e selecionar o arquivo.
- 3. Agora seu projeto reconhece esta biblioteca, porém o **Tomcat** não.
- 4. Fechar essa janela e selecionar o projeto:
- 5. Pressionar o botão direito e selecionar "*Run As* | *Run Configurations...*"

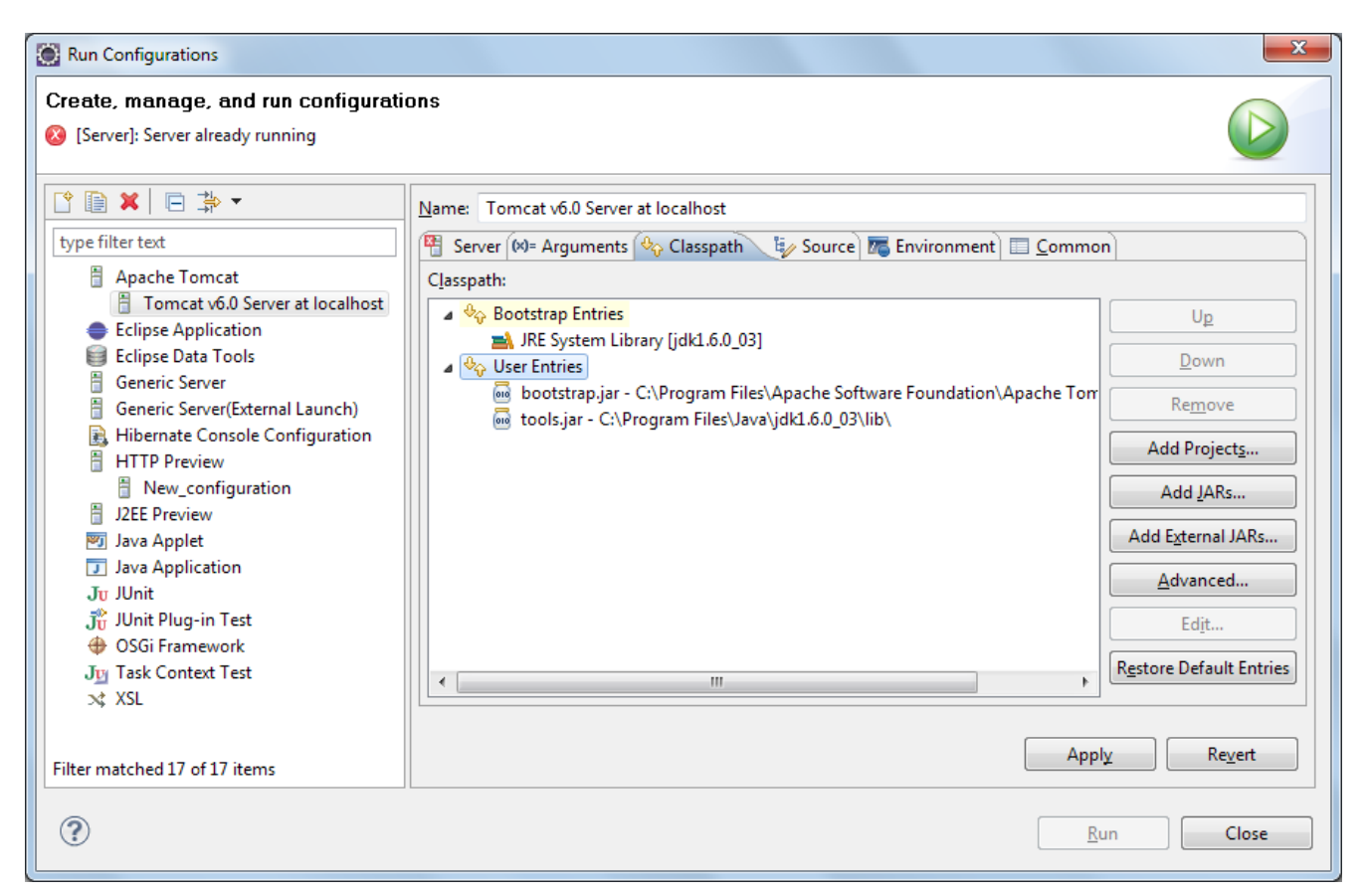

- 6. Selecionar "**Apache Tomcat | Tomcat vX.0 Server at localhost**"
- 7. Abrir a aba **Classpath** e selecionar "**User Entries**"
- 8. Pressionar o botão "**Add External JARs...**" e selecionar o arquivo.

Porém algumas vezes queremos disponibilizar a biblioteca apenas para um único projeto e não para todos os projetos que rodarão no **Tomcat**, para isso:

9. Copiar o arquivo para a pasta **WEB-INF\lib** do projeto.